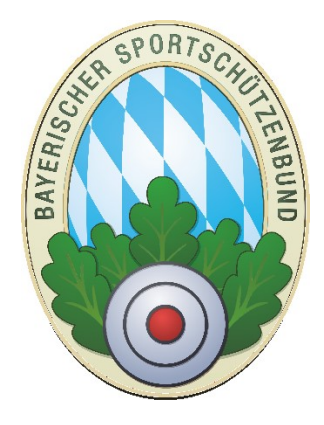

# Erstinbetriebnahme von ZMIClient für die Rollen

- Mitgliederverwalter
- Mitgliederkassier
- Schützenmeister
- Allgemein
- Nur Lesen

#### **Version 1.0** Stand: 06.11.2016

### **1 Voraussetzungen**

Bitte achten Sie darauf, dass Sie alle Voraussetzungen erfüllen. Nur dann sollten Sie weitermachen! Die Beschreibung gilt für Vereine ebenso auch für Gaue, da der Ablauf exakt identisch ist.

- 1. Die Masterlizenz ist installiert und bereits in Betrieb.
- 2. Sie haben eine neue Lizenz erhalten mit der Rolle Mitgliederverwalter, Mitgliederkassier oder Schützenmeister. Hinweis: auch Kombinationen sind möglich z.B.: Mitgliederverwalter + Mitgliederkassier in einer Lizenz.
- 3. Sie haben eine aktive Internetverbindung zum Zeitpunkt der Installation.

## **2 Bekannte Probleme**

### **2.1 Virenscanner blockieren.**

Bei einigen Systemen ist es vorgekommen, dass der Virenscanner ZMIClient.exe oder ProgrammUpdate.exe als Bedrohung gesehen hat und die Programme einfach gelöscht wurden. Wenn Sie ein Experte sind, überwachen Sie das und tragen eine Ausnahme ein. Wenn Sie kein Experte sind, sollten Sie den kompletten Installationsordner als Ausnahme eintragen.

### **2.2 Firewall blockiert.**

Nach der Installation wird eine Erstausstattung gezogen. Es kann vorkommen, dass Ihre Firewall den Port 211 blockiert und keine Verbindung zum Server zulässt. Bitte tragen Sie in diesem Fall eine Ausnahme für den Port 211 als Ausgang ein.

## **3 Erstinbetriebnahme**

- 1. Downloaden Sie die aktuelle Version über den Link: [http://www.bssb.de/scripte/BSSB-](http://www.bssb.de/scripte/BSSB-MZMV/ZMI-Setup.exe)[MZMV/ZMI-Setup.exe](http://www.bssb.de/scripte/BSSB-MZMV/ZMI-Setup.exe)
- 2. Bitte warten Sie eine Weile bis Ihr Virenscanner die ZMI-Setup.exe auf Viren geprüft hat und damit abgeschlossen ist. ACHTUNG: Meldet Ihr Virenscanner ein Problem, sollten Sie nicht weitermachen, sondern per E-Mail [\(nzmv@bssb.de\)](mailto:nzmv@bssb.de) Kontakt mit uns aufnehmen.
- 3. Führen Sie die Installation unbedingt in ein neues leeres Verzeichnis durch z.B.: auf C:\ZMIClient-Mittgliederkassier.
- 4. Das Programm "ProgrammUpdate.exe" wird automatisch gestartet und beginnt mit dem Download aller benötigten Programmdateien.
- 5. Sollte der Download nicht selbstständig starten, klicken Sie bitte auf "Download"

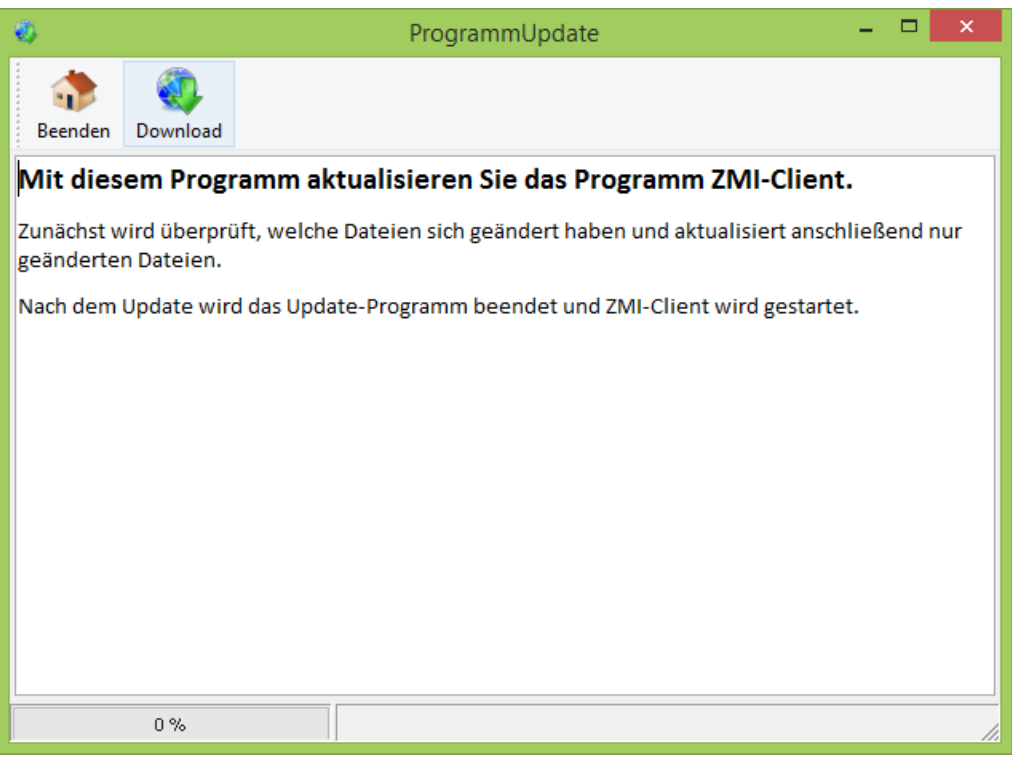

6. Das Programm führt zunächst eine Prüfung Ihrer Daten durch und aktualisiert alle notwendigen Dateien. Danach sollte die Meldung "Das Update ist beendet" zu sehen sein.

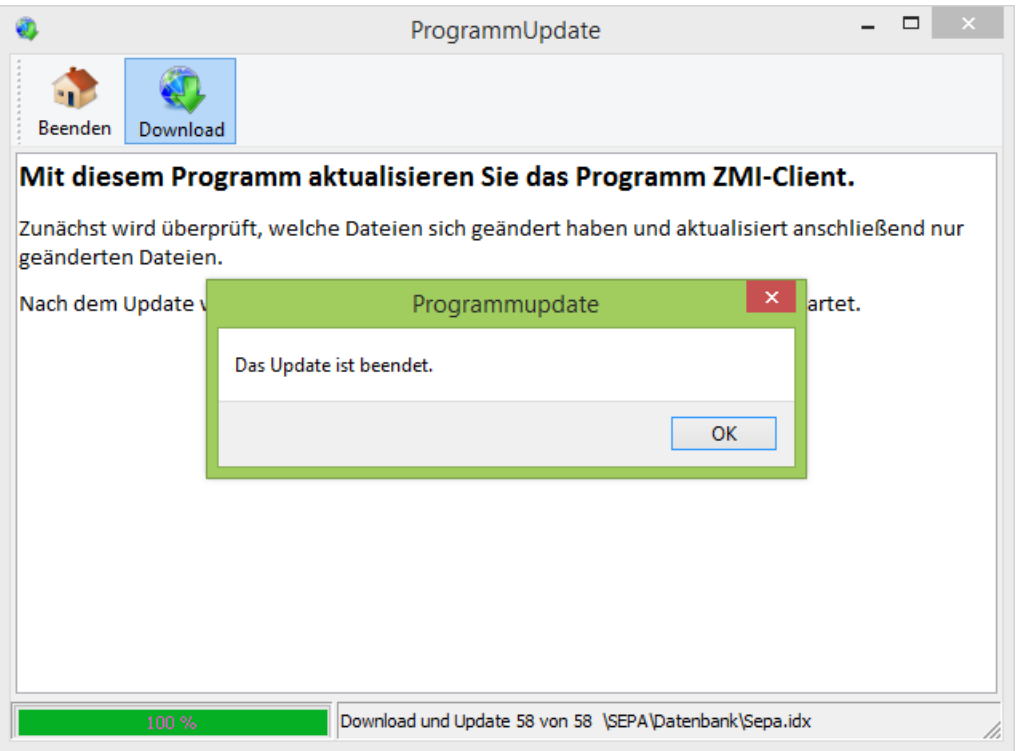

7. Geben Sie in dem Feld Vereinsnummer bitte Ihre sechststellige Vereinsnummer wenn Sie eine Vereinslizenz haben. Sollten Sie Gaulizenz gaben, so geben Sie Ihre dreistellige Gaunummer ein. In das Feld Lizenznummer die Lizenz aus Ihrem Lizenzschein. Danach klicken Sie auf Download starten.

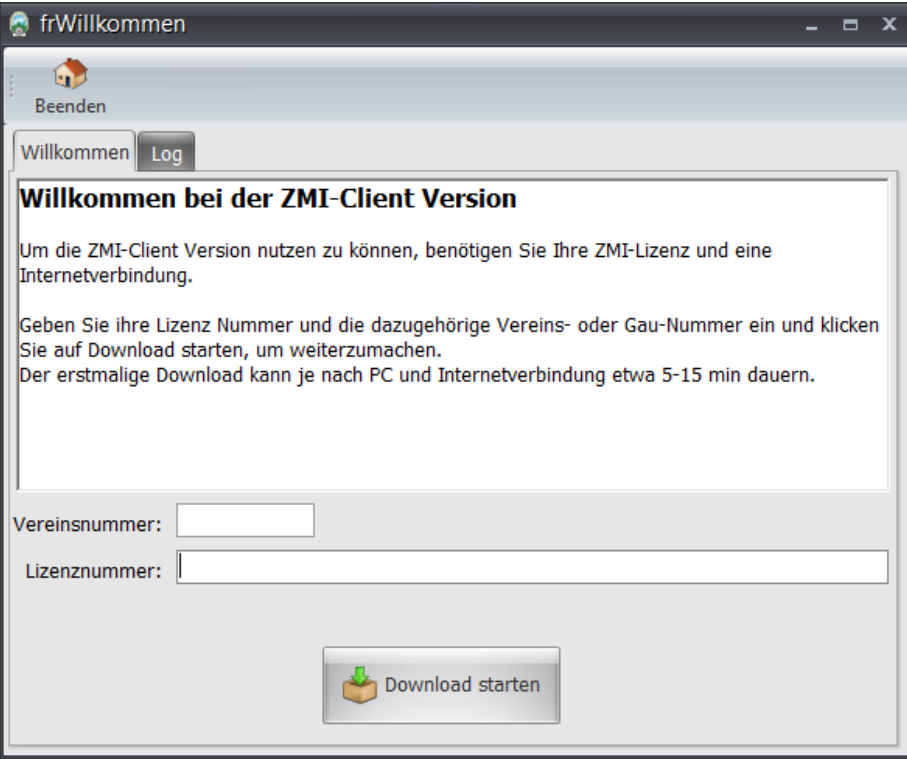

8. Nun wird die Erstausstattung erzeugt. Dieser Vorgang dauert je nach Daten und Internetleitung 3 bis 30 min. Bitte brechen Sie den Vorgang nicht ab! ACHTUNG: Wenn Sie auf der Fensterleiste die Meldung sehen "Anwendung reagiert nicht", so ignorieren Sie bitte die Meldung. Das Update läuft im Hintergrund und Windows bekommt das nicht mit!

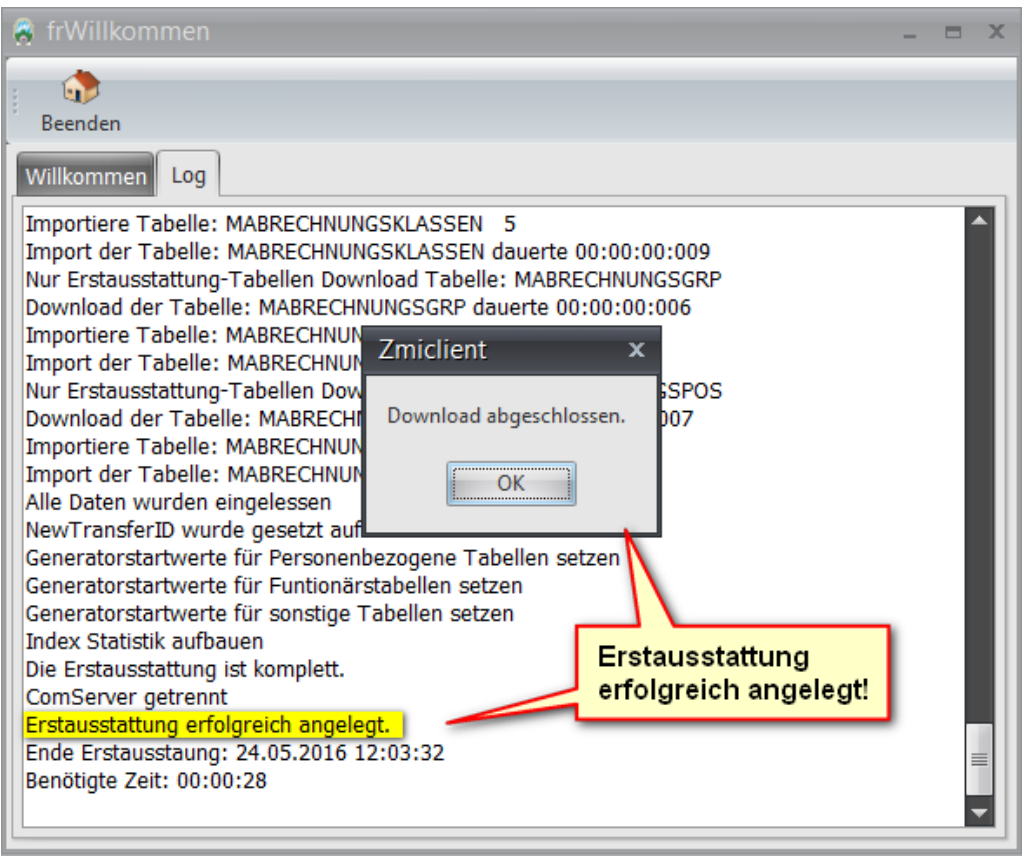

9. Als nächstes bekommen Sie die Möglichkeit eine Verknüpfung anzulegen.

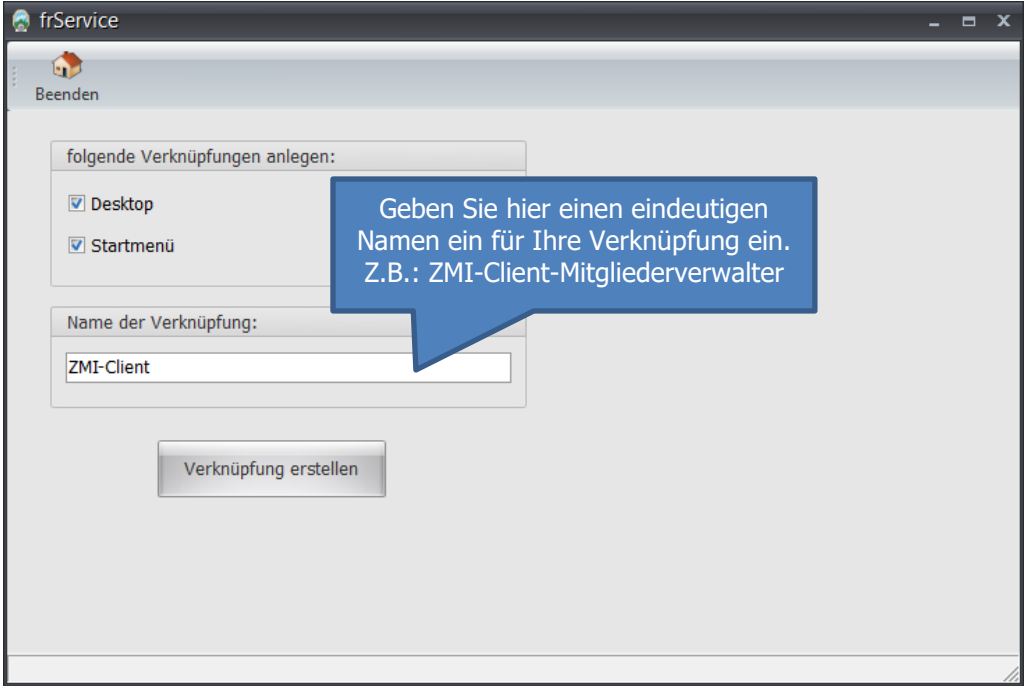

10. ZMIClient wird danach gestartet. Sie sollten jetzt mindestens die Version 1.246.146.0 sehen. Die Anmeldung erwartet das Passwort "admin". Sie können es später unter Einstellungen ändern bzw. abschalten.

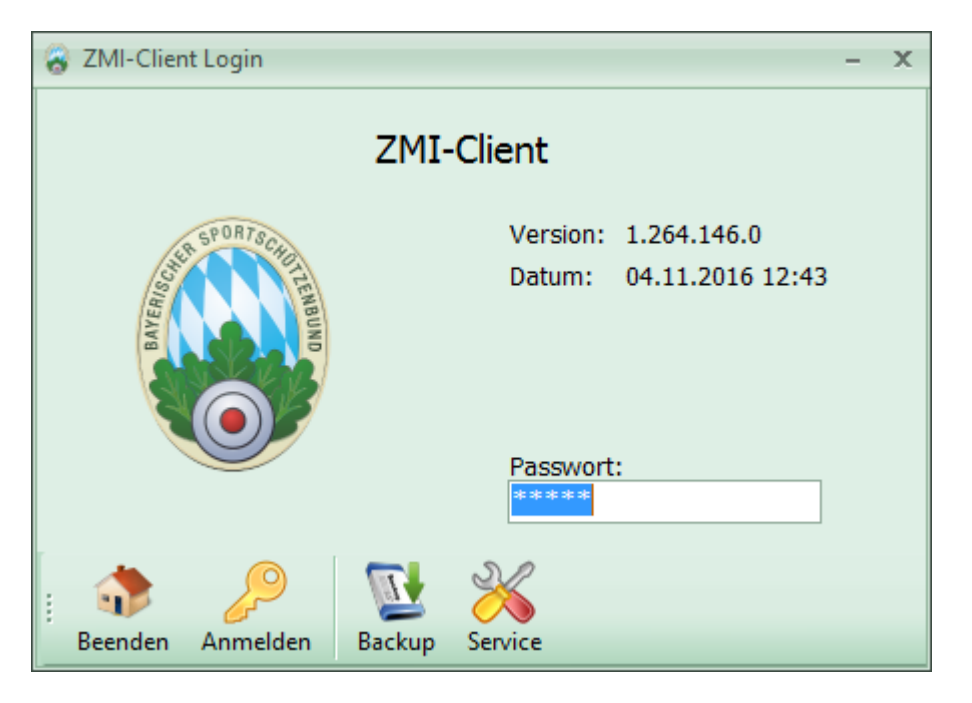

11. Nach der Anmeldung sehen Sie Ihren Bezirk und die Lizenzrechte, die Sie bitte mit Ihrem Lizenzschein vergleichen sollten. Bei Unstimmigkeiten bitte den BSSB informieren.

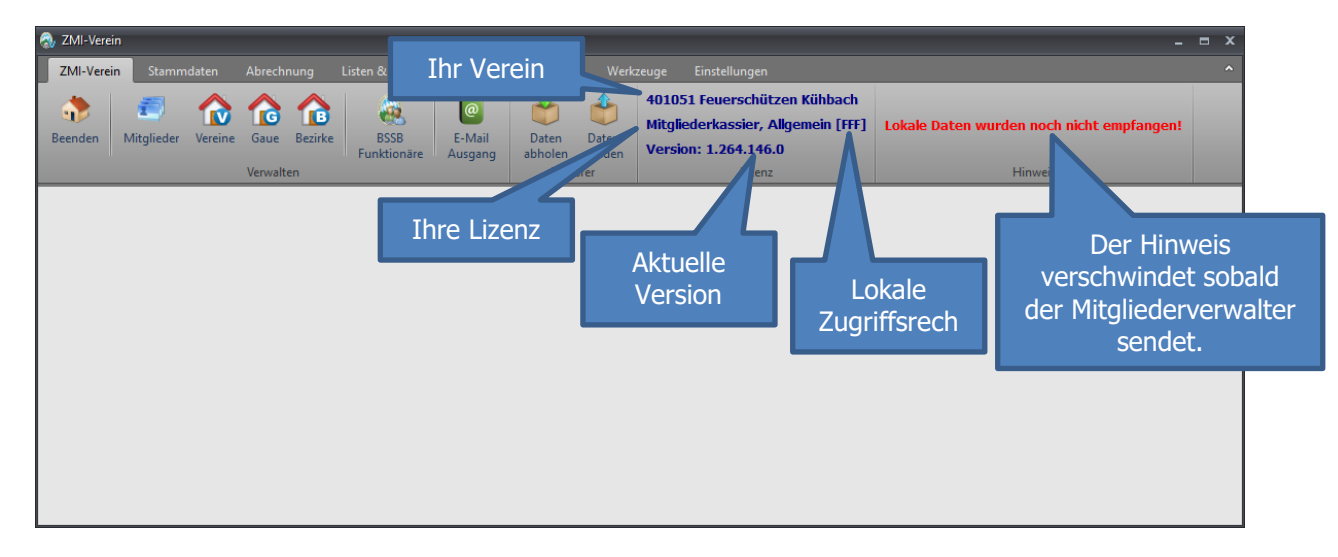

Somit ist die Installation vollzogen.

### **4 Lokale Daten empfangen**

Sie sehen den Hinweis "Lokale Daten wurden noch nicht empfangen!" Die Daten, die Sie durch die Erstausstattung bekommen haben, sind jene, die auf dem BSSB Server gespeichert sind. Es gibt weitere Daten, die nicht zum BSSB gesendet werden. Wir sprechen hier von "lokale Daten" wie Bankdaten u.s.w. Diese Daten erhalten Sie vom Mitgliederverwalter. Ihr Mitgliederverwalter muss nun einmal auf "Daten senden" klicken. Dabei erkennt ZMICLient dass eine neue Lizenz ausgestellt wurde und exportiert automatisch ein Paket mit allen lokalen Daten und adressiert diese an Ihre Lizenz.

Hinweis: Wenn Sie eine Lizenz bekommen haben mit der Rolle Mitgliederverwalter, so wird Ihnen der Hinweis "Lokale Daten wurden noch nicht empfangen!" nicht angezeigt. Ansonsten ist der Ablauf derselbe.

 Klicken Sie auf Daten abholen, damit Sie das lokale Paket entgegennehmen können. Wurde das Paket empfangen, verschwindet der Hinweis "Lokale Daten wurden noch nicht empfangen!" und sie können sofort mit Ihrer Arbeit beginnen. Sehen Sie den Hinweis immer noch, so müssen Sie warten bis der Mitgliederverwalter das Paket gesendet hat. In der Zwischenzeit sollten Sie keine Änderungen oder Neuanlagen durchführen.

### **5 Lokale Benutzerrechte**

Neben Ihrer Lizenz sehen Sie in eckigen Klammern die aktuellen Zugriffsrechte. Wenn Ihr Verein nicht mit lokale Zugriffsrechte arbeitet, haben Sie automatisch Vollzugriff in Anhängigkeit Ihrer Lizenz. Denn Vollzugriff erkennen Sie an den 3xF in der eckigen Klammer [FFF]. Sollte etwas anderes in den Klammern stehen, wurden Ihre Lizenz entsprechend herabgestuft. Die lokale Benutzerrechte verwaltet Ihr Mitgliederverwalter nach Absprache mit der Vorstandschaft.

#### **ACHTUNG eine sehr wichtige Information:**

Sie dürfen niemals das Programm kopieren und mit dieser Kopie als zweite Installation arbeiten! Falls Sie mit zwei Installationen arbeiten wollen, fragen Sie nach einer weiteren Allgemeinen oder Leselizenz. Hinweis: Die Mitgliederverwalter, Mitgliederkassier und die Schützenmeister Lizenz darf es nur einmal geben! Falls Sie dennoch mit der Kopie als zweite Installation arbeiten und "Daten senden" und oder "Daten abrufen", wird Ihre vorherige Installation ungültig!